## PROJECT<sub>2</sub> CANVA.COM ALPHABET CHALLENGE - CREATE YOUR WORD

ASSIGNMENT: READ ENTIRE HANDOUT BEFORE STARTING PROJECT – I posted my creation, with regular pictures, yours will be your letters.

- 1. READ ABOUT CANVA BLOG POST on AHSJAMES2020.weebly.com
- 2. Go to Canva.com on your iPad or computer.
- 3. Create an account
- 4. Click Create Design
- 5. Choose Presentation
- 6. Left hand side, choose a Background
- 7. To get your pictures into Canva Click Uploads Click blue button: Upload an image or video

The project automatically saves as you work.

 $\sim$  Crop each letter if need be to allow a little space around it, but not too much. See example below.

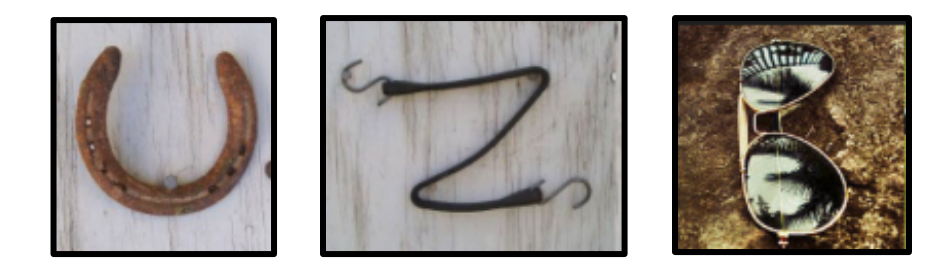

- $\sim$  Explore the editing features of Canva change colors of pictures if you would like, maybe to black and white.
- OPTIONAL: To put a border around each picture –choose Frame. You then would drag your picture from your uploads – IT WILL NOT WORK IF YOU JUST CLICK THE PICTURE, YOU MUST DRAG IT OVER TO THE FRAME. You can also crop and adjust your picture inside the frame.

You may add text to your canvas, BE CREATIVE – you may have space between letters, or no space, your choice!

When you are finished – you will place this onto your blog as a new blog post. Please explain your

word.

8. To share it onto your blog: Click upper right arrow embed

If you click show more you can email it to a teacher!

- 9. Choose Embed
- 10. Create a new blog post and embed your Canva.

When you embed your design into your blog. If you go back and edit it on Canva, it will automatically update on your blog. TRY IT!!! It's is super cool!!!!

- 11. There is a tab on the class blog that says Online Learning please upload your creation onto the correct class padlet page. (you will download as a jpeg)
- Again, you will not turn anything into Canvas and will not be emailing assignments to me. You will submit this one.
	- 1. On your blog
	- 2. On Mrs. James Padlet page click online learning tab

I shared a video on frames also on a blog post if you need it. Email me anytime.

Canva is FUN!!! An awesome tool to know about. You will have another assignment next week on Canva, so explore and become familiar with it.

## $\sim$  HAVE FUN!!!!!!!!